# **Ai-WB2 series module AT firmware use tutorial, connect to the router, as a TCP client, establish a single connection, and realize the UART transmission**

Content

- 1. Preparation of hardware and software
- 2. Connect router
- 3. As a TCP client, establish a single connection
- 4. Start for UART transmission

#### **1. Preparation of hardware and software**

Hardware and software that need to be prepared: Ai-WB2 series module or development board, Type-C data cable, Ai-Thinker transmission cloud server, the link is: http://tt.ai-thinker.com/ttcloud

## **2. Connect router**

1. First ensure the module or the development board power on and to print ready information, as shown below:

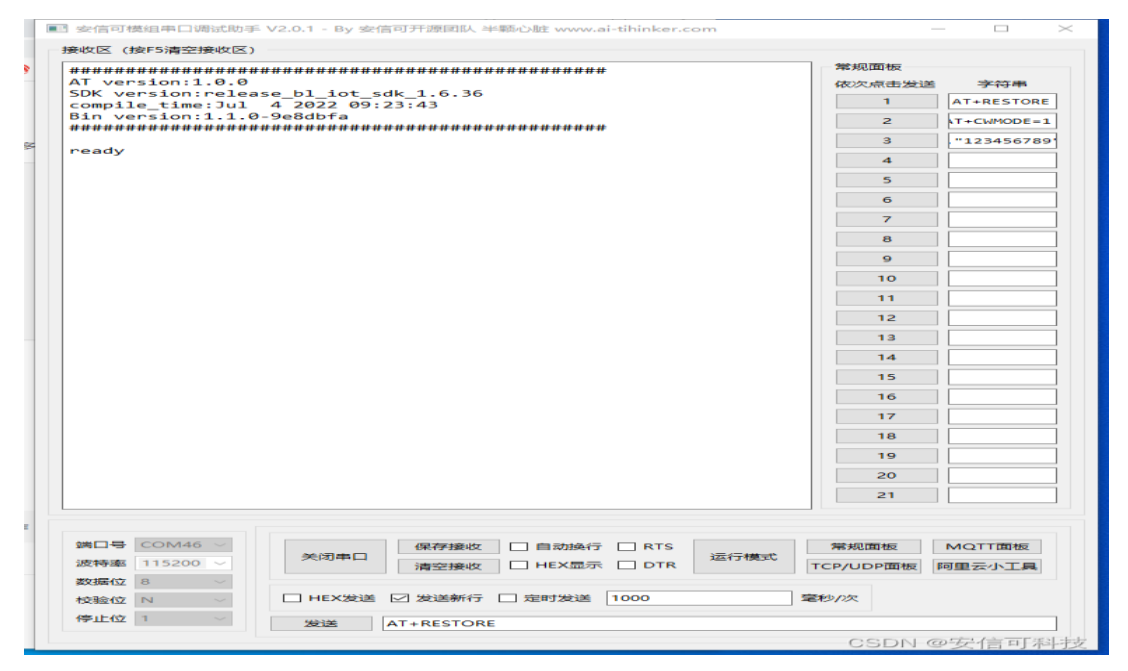

#### 2. Send AT+CWMODE=1;AT+CWJAP="WIFIn name", "WIFI password", like the

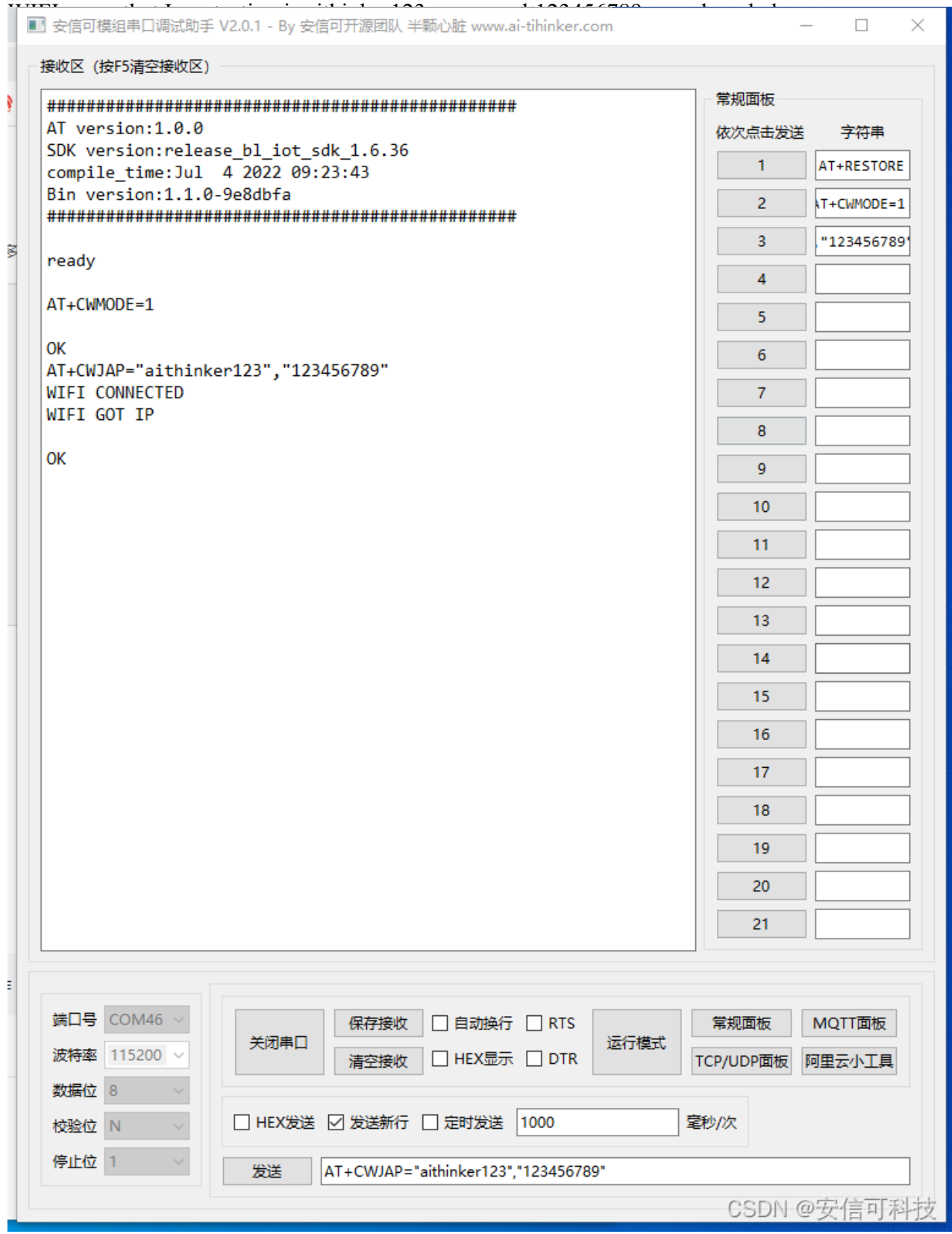

## **3. As a TCP client, establish a single connection**

Send AT+CIPSTART="TCP","122.114.122.174", port here to use is 42057, for actual use should correspond according to the parameters on the transmission cloud website, as shown below,

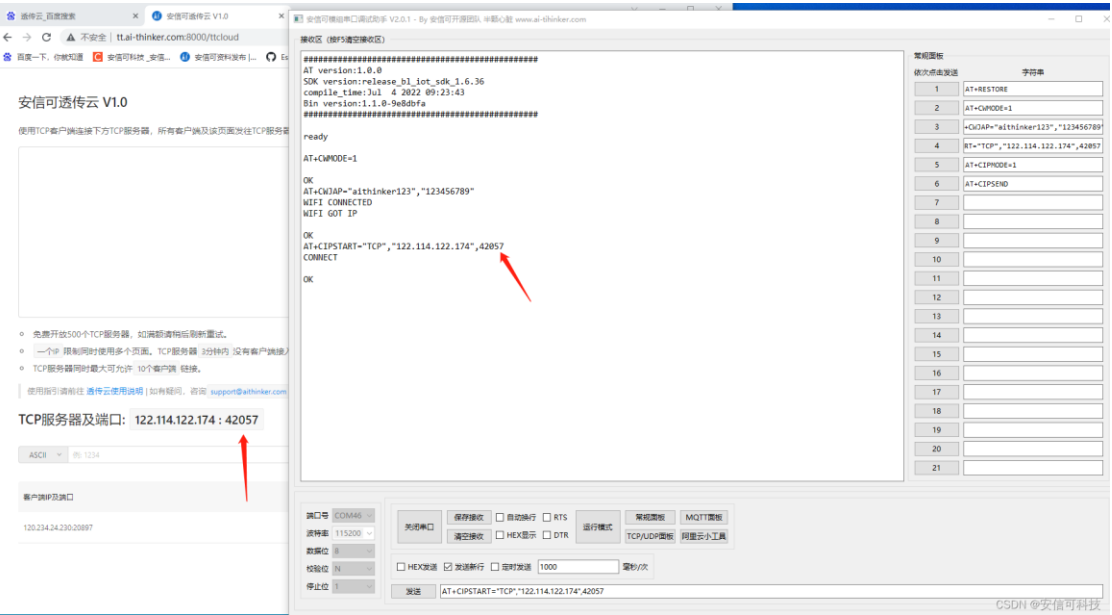

# **4. Start the UART transmission**

Send AT+CIPMODE=1 to set the transmission instructions, and send AT + CIPSEND to allow the module to enter the transmission mode, which can realize the UART WIFI transmission, as shown below,

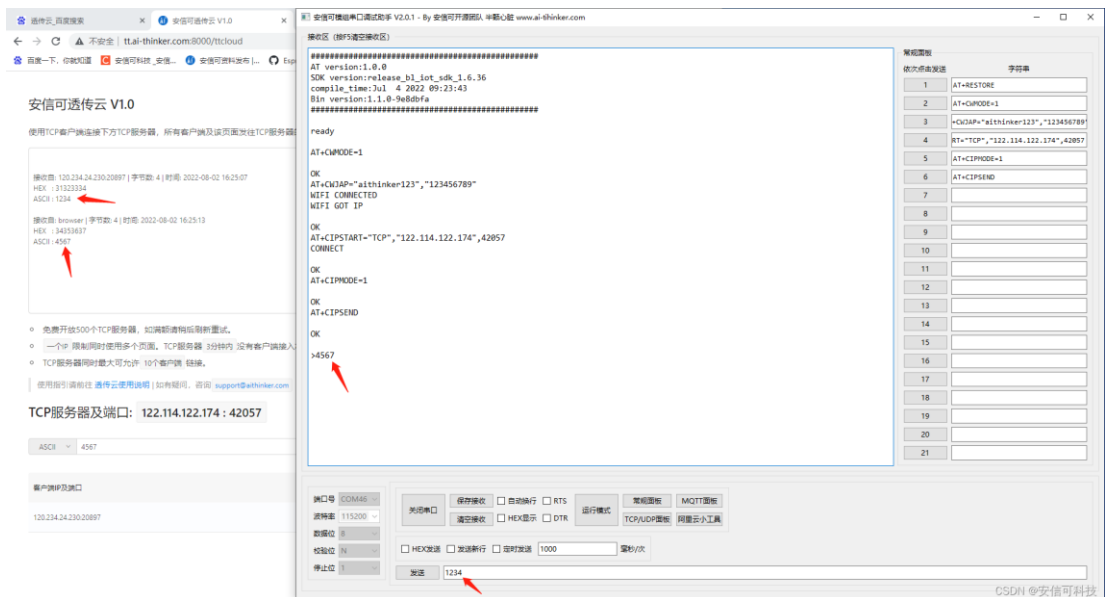